# Herramientas Google Aplicadas a Educación

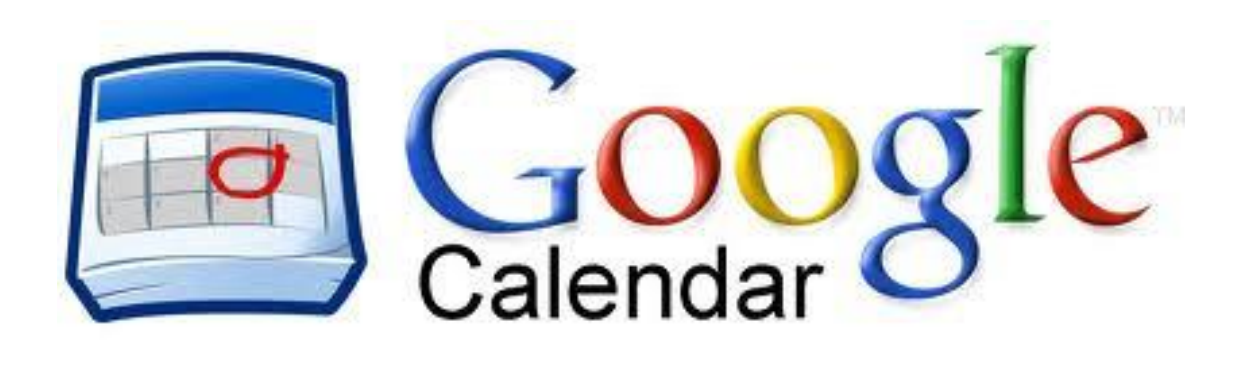

**Segunda parte**

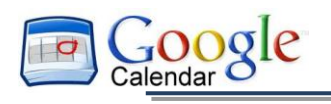

## <span id="page-1-0"></span>**Índice de contenido**

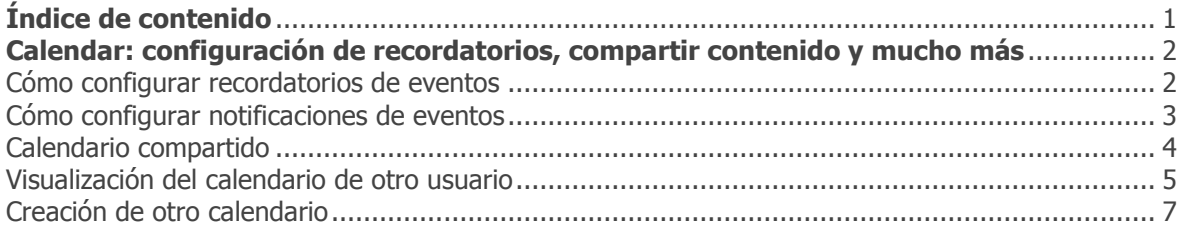

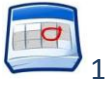

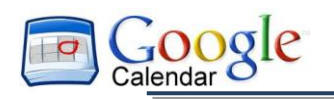

### <span id="page-2-0"></span>**Calendar: configuración de recordatorios, compartir contenido y mucho más**

#### <span id="page-2-1"></span>Cómo configurar recordatorios de eventos

De forma predeterminada, recibes un recordatorio a través de un correo electrónico y de una ventana emergente 30 minutos antes de cada evento que tengas programado en tu calendario. Para cambiar la configuración predeterminada de los recordatorios, sigue estos pasos:

- 1. Abre **Google Calendar**.
- 2. En la sección **Mis calendarios**, haz clic en la flecha hacia abajo que aparece al colocar el cursor del ratón encima del calendario. A continuación, selecciona **Recordatorios y notificaciones** en el menú desplegable.

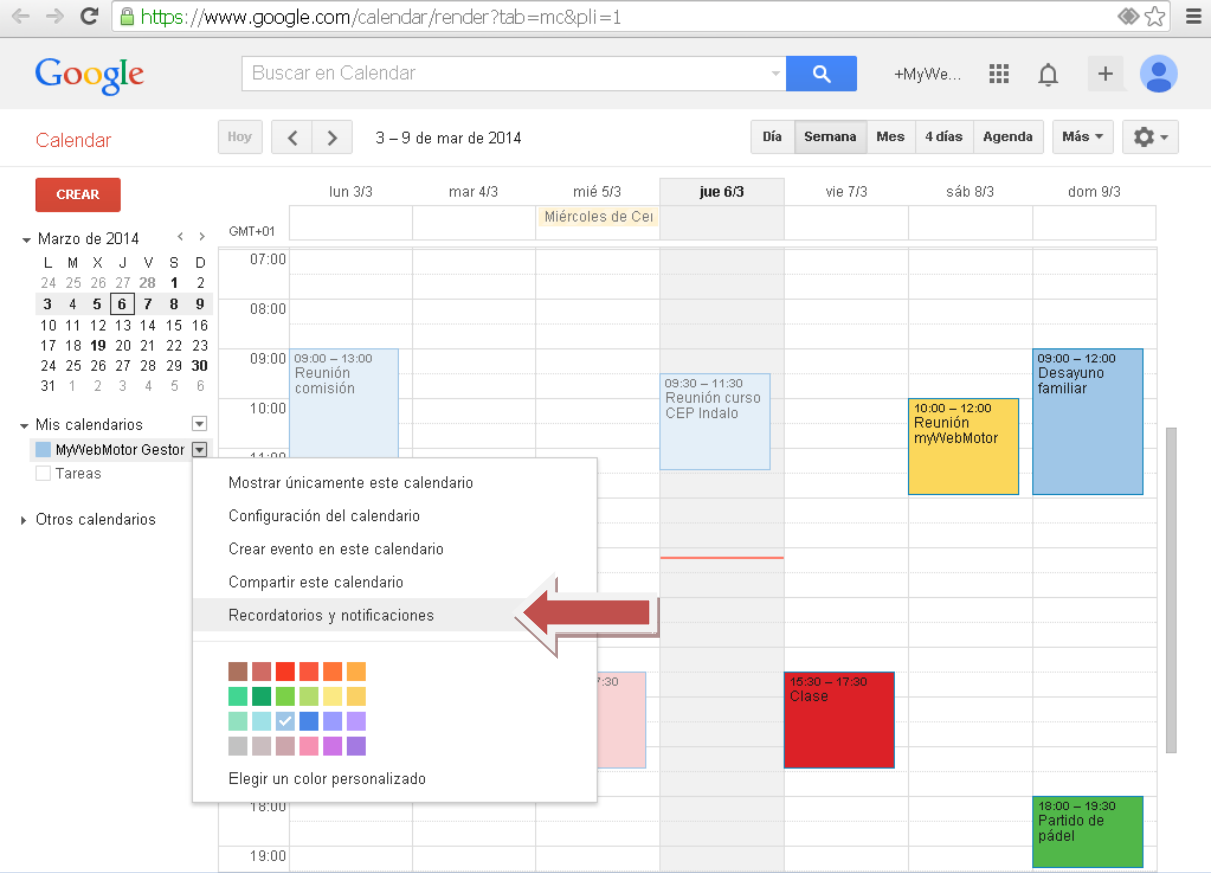

3. En la sección **Recordatorios de eventos**, selecciona **Correo electrónico** o **Ventana emergente** en el menú desplegable.

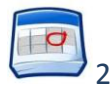

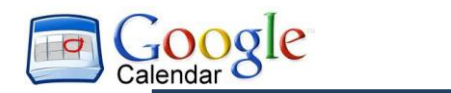

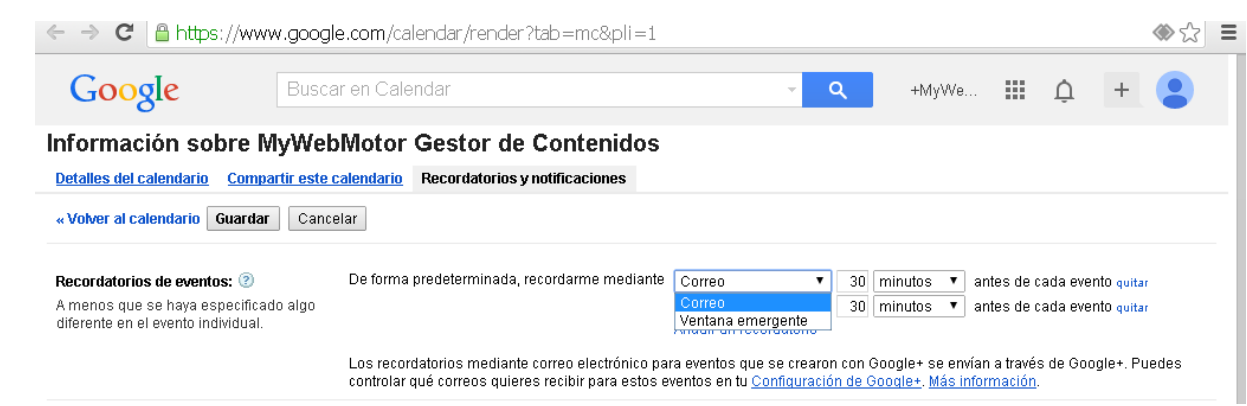

- 4. Introduce cuándo quieres recibir el recordatorio (entre un minuto y cuatro semanas).
- 5. Si quieres, puedes hacer clic en **Añadir un recordatorio** para crear uno nuevo o en **suprimir** para eliminar un recordatorio existente.
- 6. Haz clic en **Guardar**.

#### <span id="page-3-0"></span>Cómo configurar notificaciones de eventos

De forma predeterminada, recibes un mensaje por correo electrónico cada vez que alguien te invita a un evento nuevo, cambia o cancela un evento existente o responde a un evento. Para cambiar la configuración de notificaciones predeterminadas, sigue estos pasos:

- 1. Abre **Google Calendar**.
- 2. En la sección **Mis calendarios**, haz clic en la flecha hacia abajo que aparece al colocar el cursor del ratón encima del calendario. A continuación, selecciona **Recordatorios y notificaciones** en el menú desplegable.

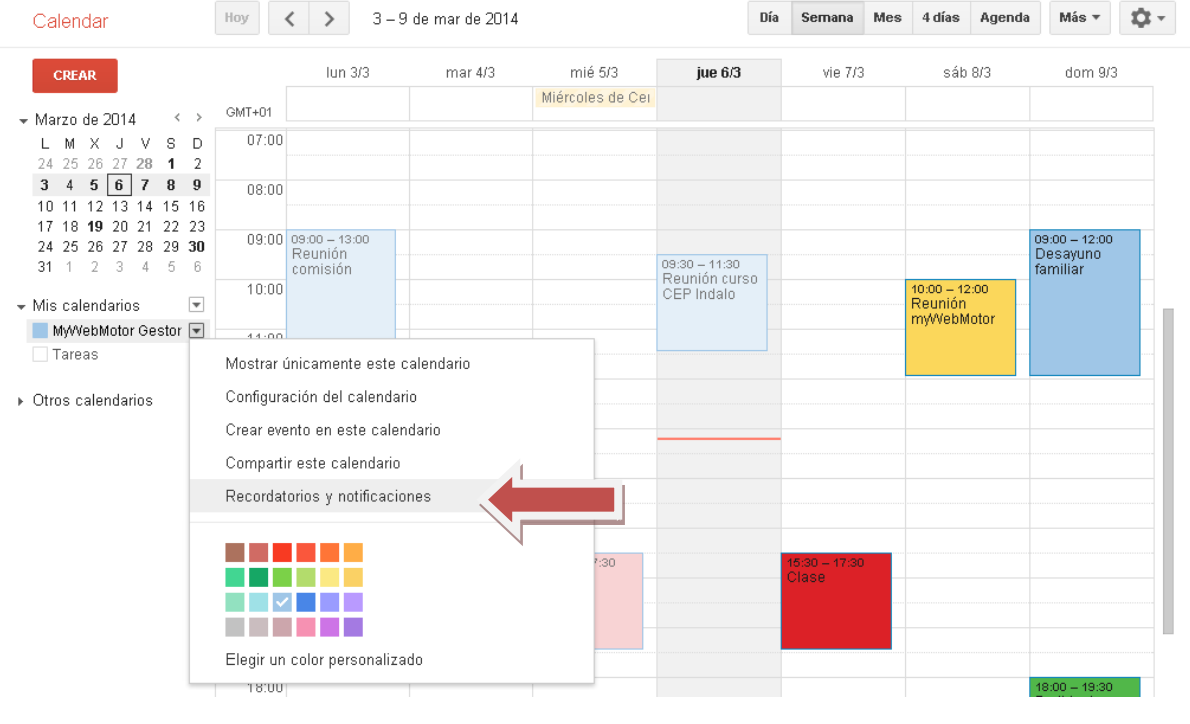

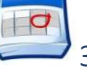

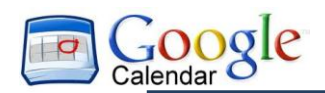

3. En la sección **Selecciona cómo quieres recibir la notificación**, selecciona la casilla de verificación **Correo electrónico** para cada tipo de notificación que quieras recibir.

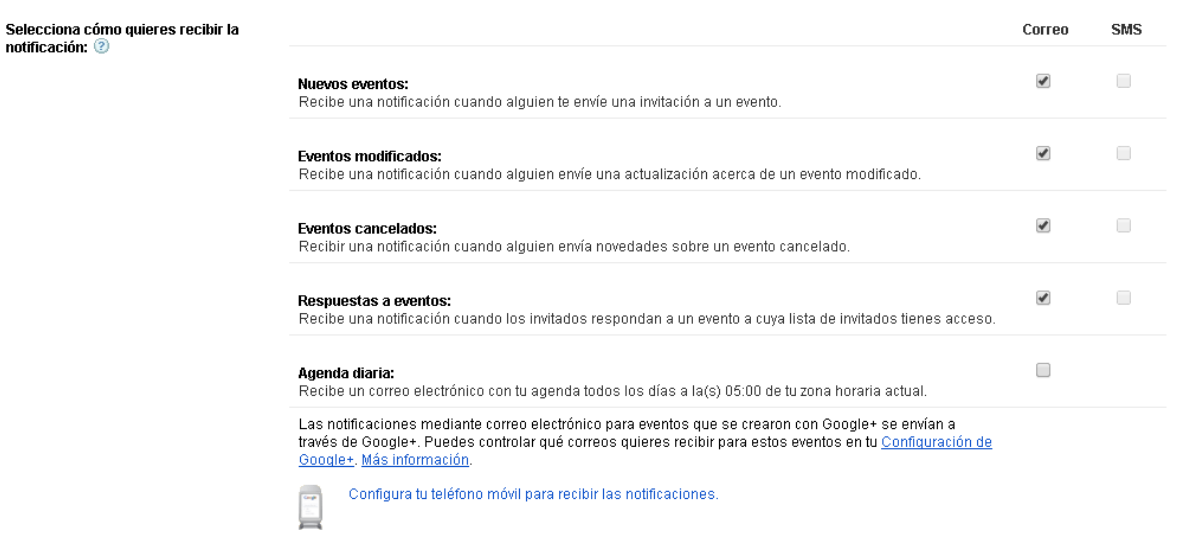

4. Haz clic en **Guardar.**

*Nota:* si seleccionas la opción **Agenda diaria**, la agenda que se envíe por correo electrónico no reflejará las modificaciones que se hayan realizado en eventos a partir de las 5:00 a.m. de tu zona horario local.

#### <span id="page-4-0"></span>Calendario compartido

De forma predeterminada, la información "libre/ocupado" de tu calendario se comparte con todos los usuarios del dominio. Puedes compartir información adicional con todos los usuarios o sólo con algunos, o bien dejar de compartir los datos de tu calendario.

- 1. Abre **Google Calendar**.
- 2. En la sección **Mis calendarios**, haz clic en la flecha hacia abajo que aparece al colocar el cursor del ratón ecnima de calendario. A continuación, selecciona **Compartir este calendario**

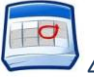

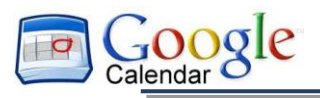

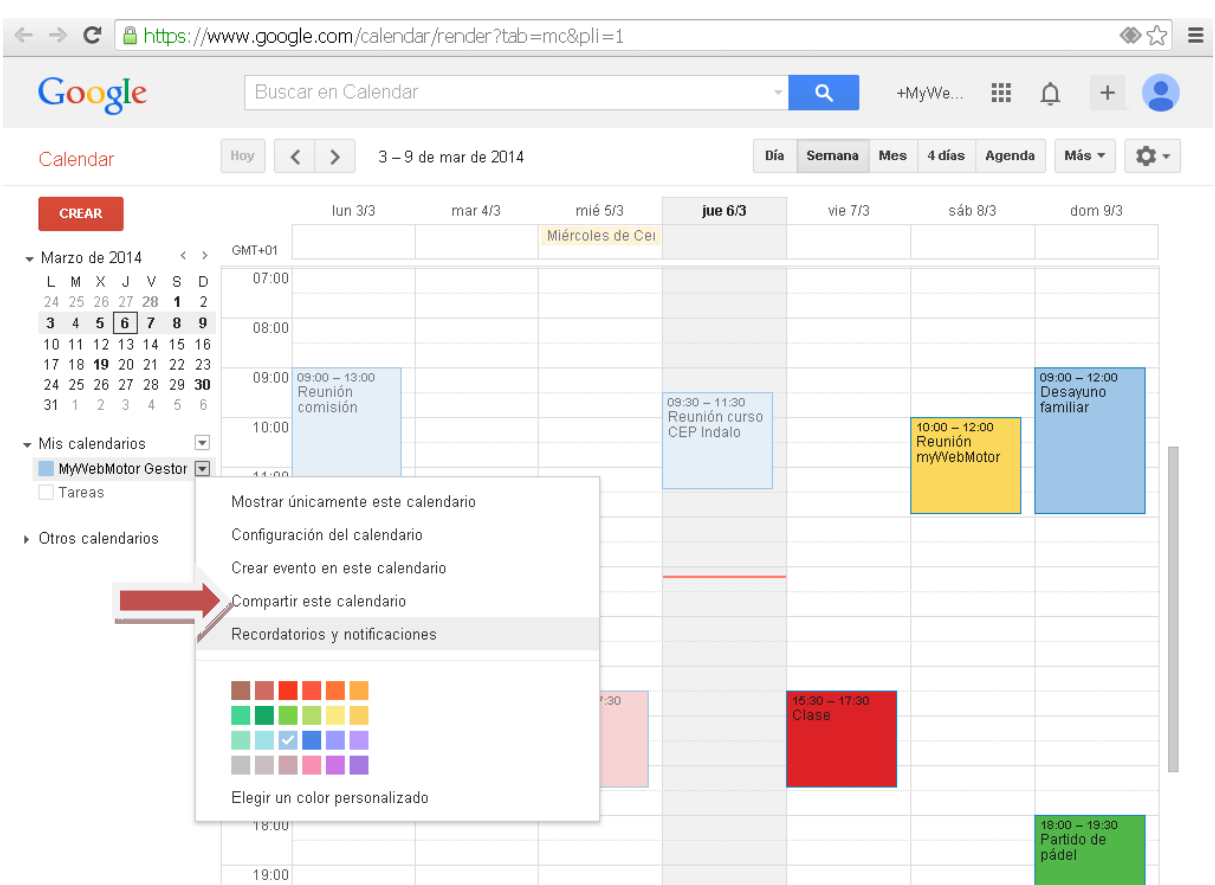

- 3. Selecciona las opciones para compartir que quieras utilizar en el calendario.
- 4. Haz clic en **Guardar.**

#### <span id="page-5-0"></span>Visualización del calendario de otro usuario

Si otro usuario han compartido sus calendarios contigo, significa que puedes ver dichos calendario. Si un usuario todavía no ha compartido su calendario contigo, puedes enviarle una solicitud para que lo haga.

- 1. Abre **Google Calendar.**
- 2. En la lista **Otros calendarios,** de la izquierda, empieza a escribir el nombre o la dirección del usuario en el campo **Añadir el calendario de un amigo.** En la lista que aparece, haz clic en el usuario cuyo calendario quieras añadir.

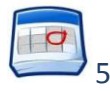

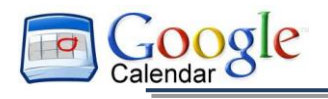

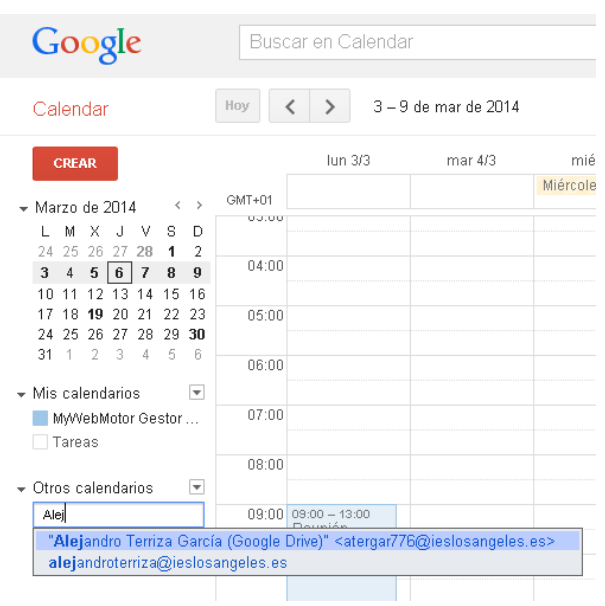

3. Si el usuario ha compartido su calendario, éste se mostrará en tu lista de **Otros calendarios** y los eventos correspondientes se mostrarán en tu calendario.

Si el usuario no ha compartido su calendario, se mostrará una página desde la que puedes enviarle una solicitud para que lo haga. Si quieres, puedes modificar el mensjae predeterminado y después hacer clic en **Enviar solicitud.**

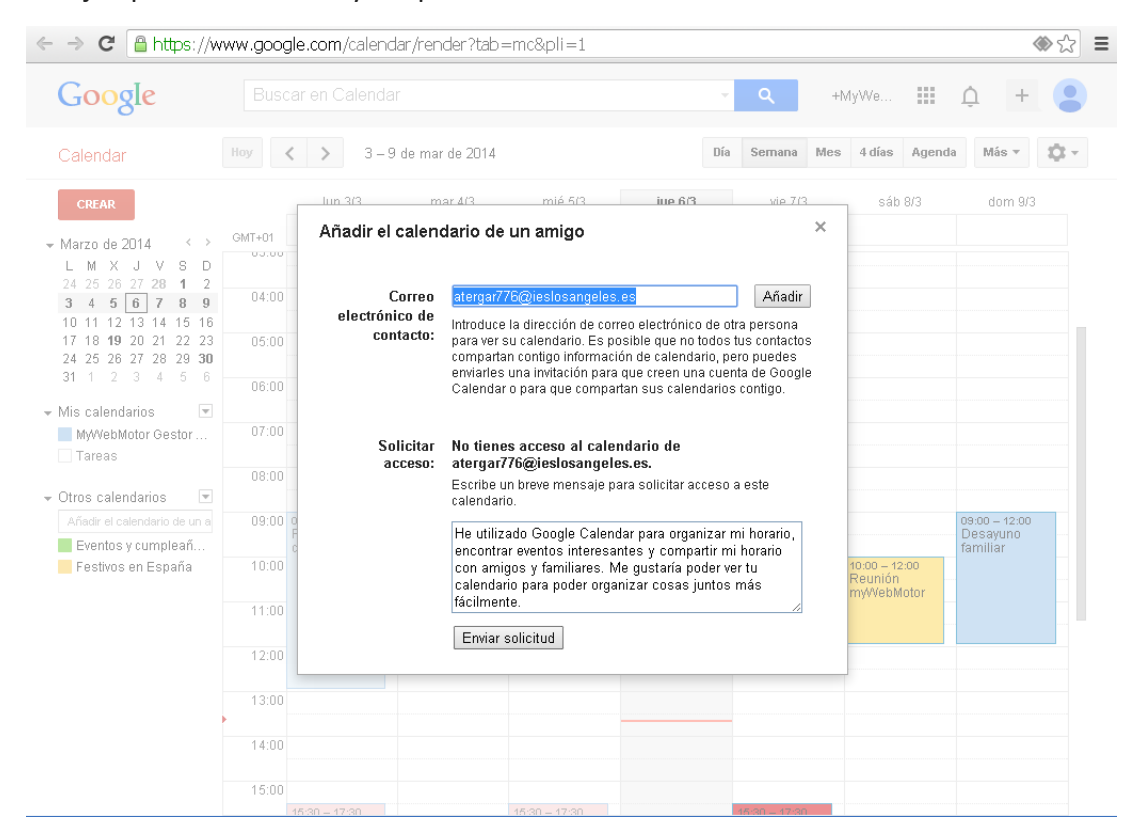

*Consejo: para ocultar o para mostrar los eventos del calendario del usuario en el tuyo, haz clic en su calendario en tu lista.*

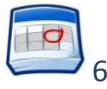

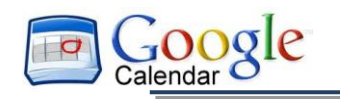

#### <span id="page-7-0"></span>Creación de otro calendario

Puedes crear todos los calendario secundarios que quieras. Por ejemplo, puedes configurar un calendario y compartirlo con tu grupo de trabajo o con tus amigos. Cada calendario que crees se mostrará en tus lista **Mis calendarios.**

- 1. Abre **Google Calendar**.
- 2. Haz clic en la flecha hacia abajo situada junto a **Mis calendarios** y selecciona **Crear nuevo calendario** en el menú desplegable.

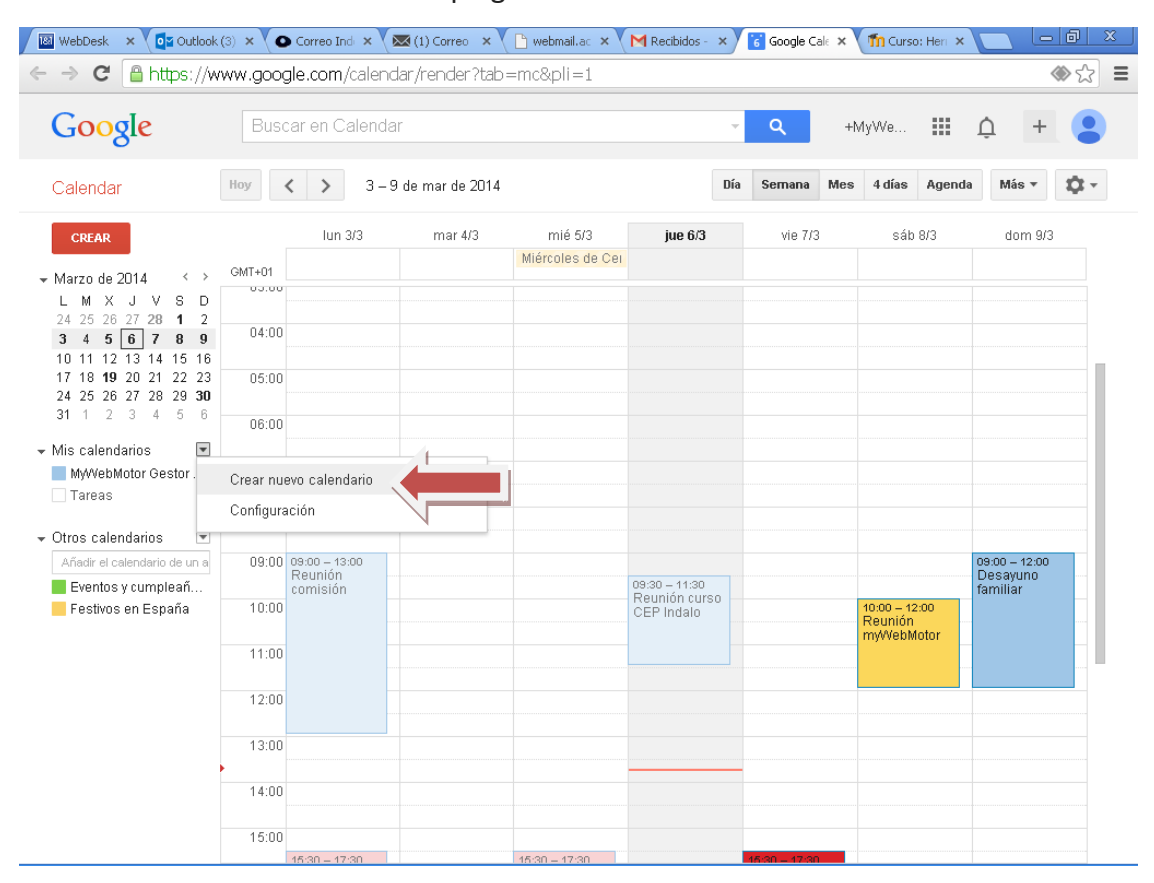

3. En la ventana **Crear un calendario nuevo**, escribe el nombre que quieras dar al calendario. También puedes introducir una descripción y una ubicación, seleccionar una zona horario y establecer las opciones para compartir.

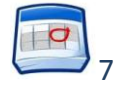

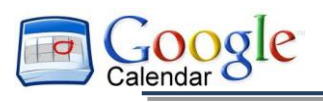

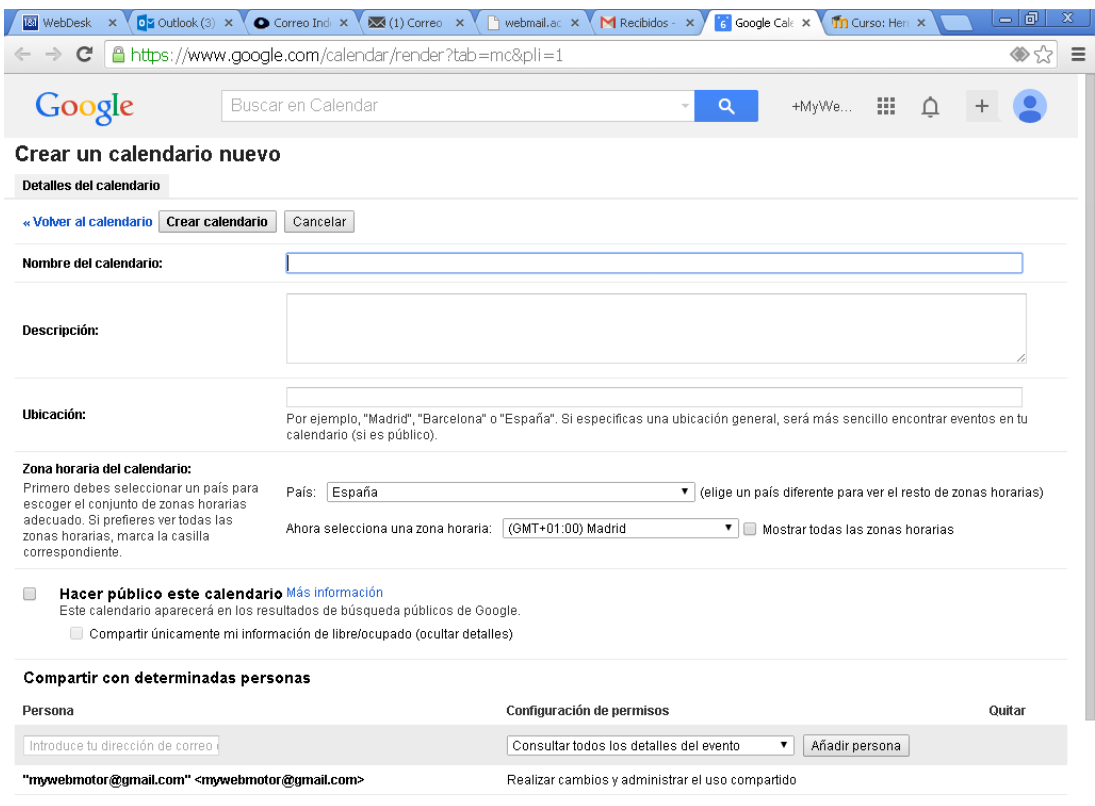

4. Cuando acabes de configurar el calendario, haz clic en **Crear calendario.**

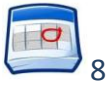